RECURSOS HUMANOS

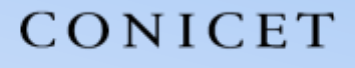

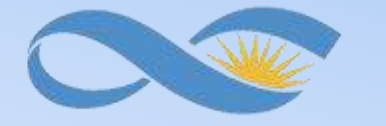

### SALTA-JUJUY

# **INSTRUCTIVO SIGERH TRÁMITES ELECTRÓNICOS**

# **DECLARACIONES JURADAS**

CONICET

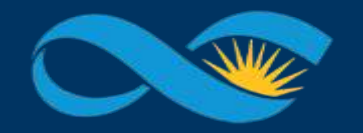

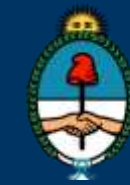

Ministerio de Ciencia, Tecnología e Innovación Productiva Presidencia de la Nación

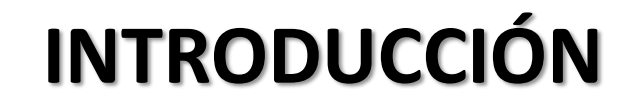

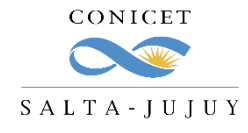

El presente Instructivo tiene como finalidad brindar a los agentes un conjunto de elementos e información, que les permitirá llevar a cabo de forma ágil la carga y envío del trámite de DDJJ de cargos externos en SIGERH.

Les solicitamos leer el mismo con detenimiento y atención, ya que desde el 19/08/2020 *los trámites se realizarán únicamente de manera electrónica y sin necesidad de presentar ningún documento impreso*.

Muchas Gracias.

RECURSOS VIAMANDOS

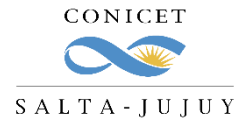

### **CUÁNDO SE REALIZA?**

Todos los agentes deberán presentar una Declaración Jurada de cargos cuando actualice o cambie su situación laboral.

En la DDJJ se informa:

- **Nuevos cargos**
- **Bajas de cargos**
- **Modificaciones en el cargo**
- **Licencias en cargos**

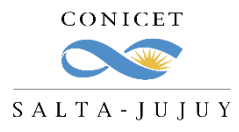

### **SIGEVA - BANCO DE DATOS**

Antes de generar una nueva DDJJ, Ud. deberá cargar en el usuario "Banco de datos de actividades de CyT" en

SIGEVA el cargo y toda la información inherente a éste. **SIGEVA** Usuario banco de datos de actividades de CyT **PRINCIPAL** DATOS PERSONALES FORMACIÓN CARGOS ANTECEDENTES PRODUCCIONES Y SERVICIOS **OTROS ANTECED.** TRÁMITE **ARGOS I+D CARGOS EN GESTIÓN INSTITUCIONAL** OTROS CARGOS Ingrese en la solapa **"Cargos" ,** luego **CARGOS DOCENTES BANCO DE DATOS** seleccione el **tipo de cargo** (Ej: DOCENCIA) **IMPORTAR** Nivel superior universitario y/o posgrado y presione **"Nuevo"** donde corresponda. **FECHA INICIO FECHA FIN INSTITUCIÓN** NO HAY REGISTROS CARGADOS NO SE ENCONTRARON REGISTROS.  $\checkmark$  Cargue la información correspondiente y **IMPORTAR** Nivel terciario no universitario **FECHA INICIO FECHA FIN INSTITUCIÓN** presione guardar. **NUEVO** NO HAY REGISTROS CARGADO NO SE ENCONTRARON REGISTROS.

La DDJJ de SIGERH importa los datos que están previamente cargados en SIGEVA.

**SIGERH TRÁMITES ELECTRÓNICOS**

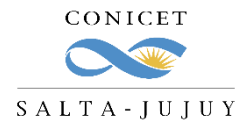

### **SIGERH - CARGA DE DDJJ**

Una vez cargada la información en el Banco de Datos deberá generar una nueva DDJJ desde SIGERH.

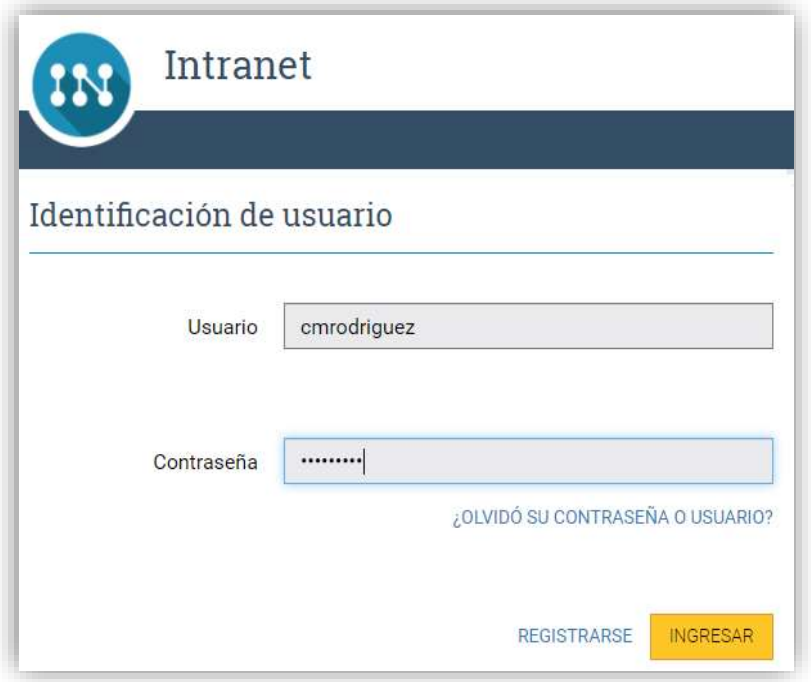

**1.** Ingrese a Intranet con su **usuario** y **clave**. **2.** Ingrese a **SIGERH** con el Rol **"Usuario".**

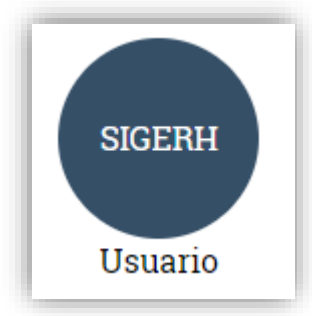

**3.** Ingrese a la solapa **"Trámites"** , luego a la pestaña **"DDJJ"** y presione **"Nuevo".**

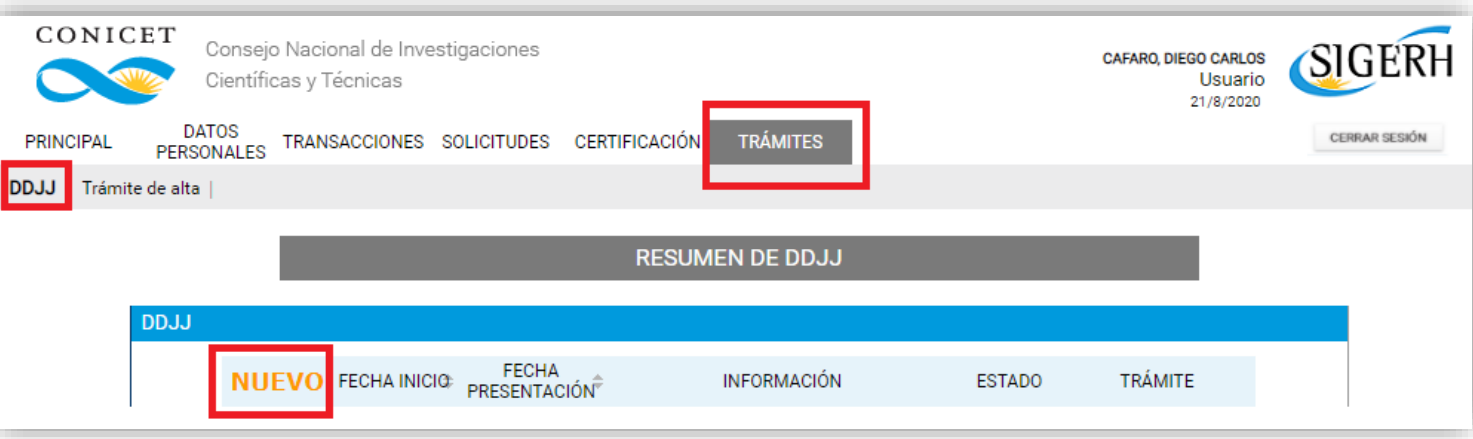

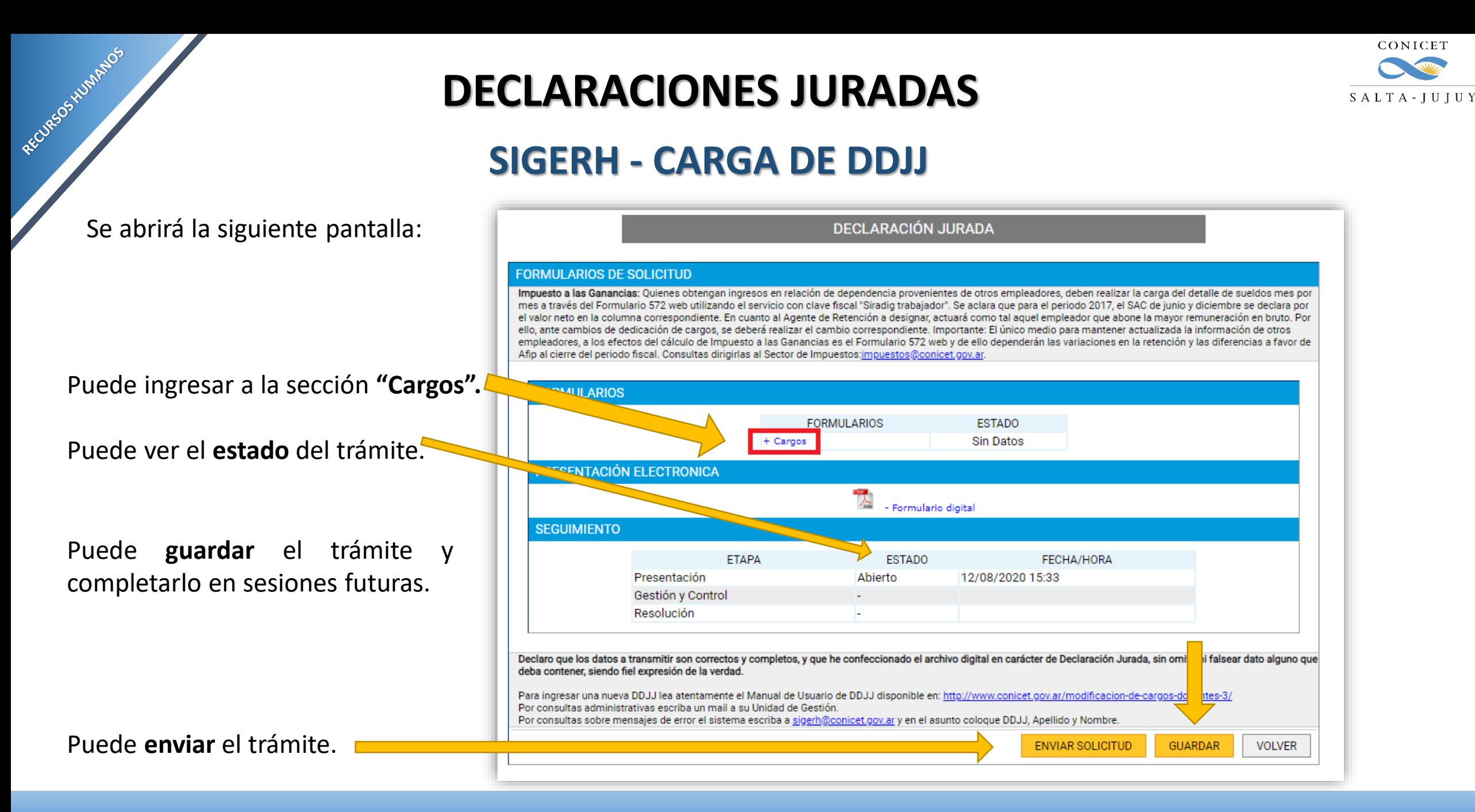

**SIGERH TRÁMITES ELECTRÓNICOS**

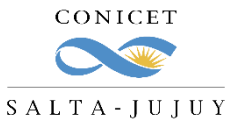

### **SIGERH - CARGA DE DDJJ**

En la sección **"Cargos Vigentes"** podrá visualizar todos los cargos que previamente cargó en el Banco de datos de SIGEVA.

En la sección **"Cargos Presentados"** podrá visualizar todos los cargos que Ud. decidió presentar en esta DDJJ

En la sección **"Cargos de Baja"** podrá visualizar todos los cargos que Ud. decidió dar de baja en esta DDJJ

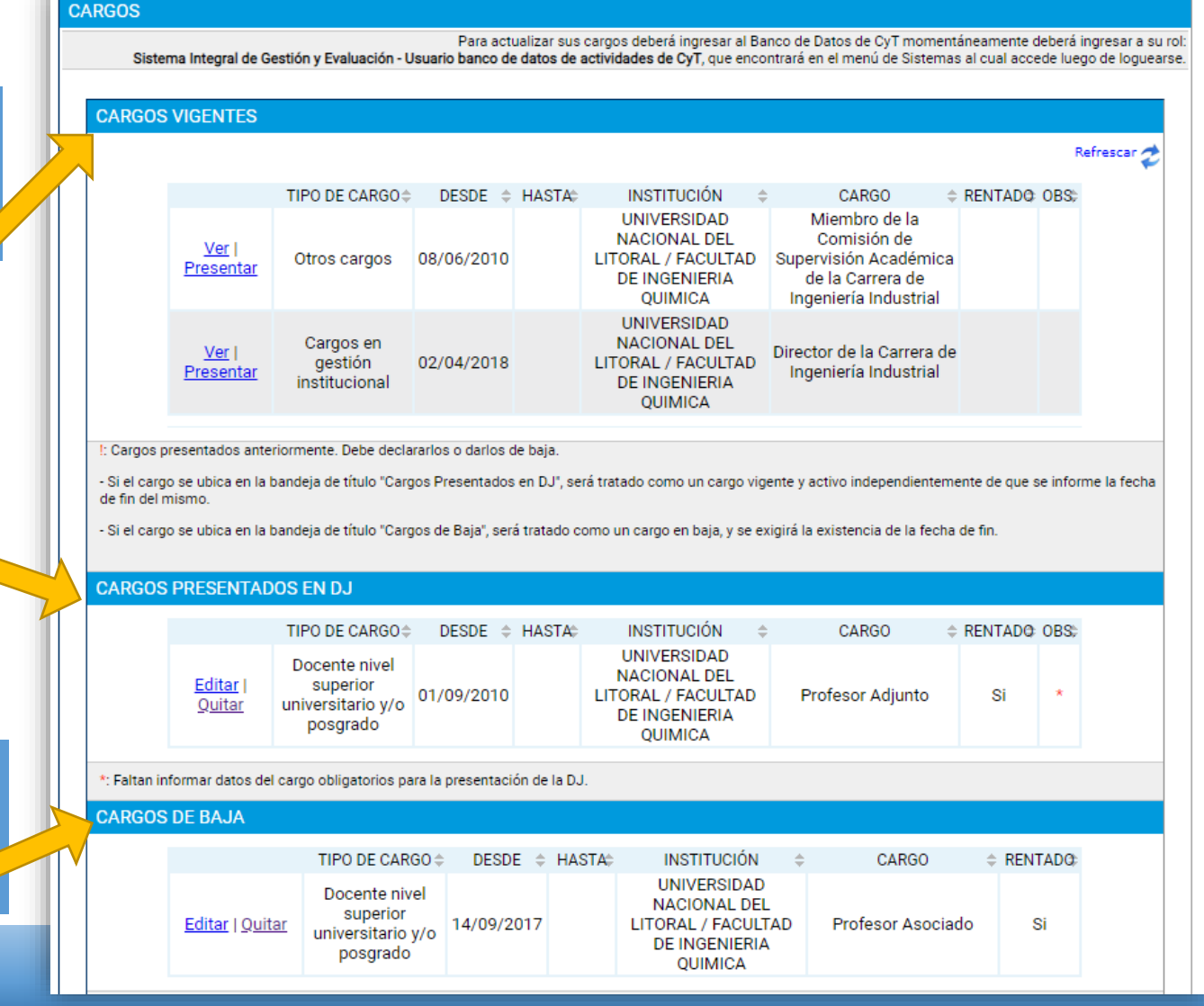

**SIGERH TRÁMITES ELECTRÓNICOS**

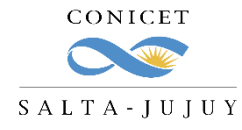

### **SIGERH - CARGA DE DDJJ**

Los cargos que tengan un signo de admiración rojo en la columna "OBS", deben ser tramitados **si o si** en la DDJJ.

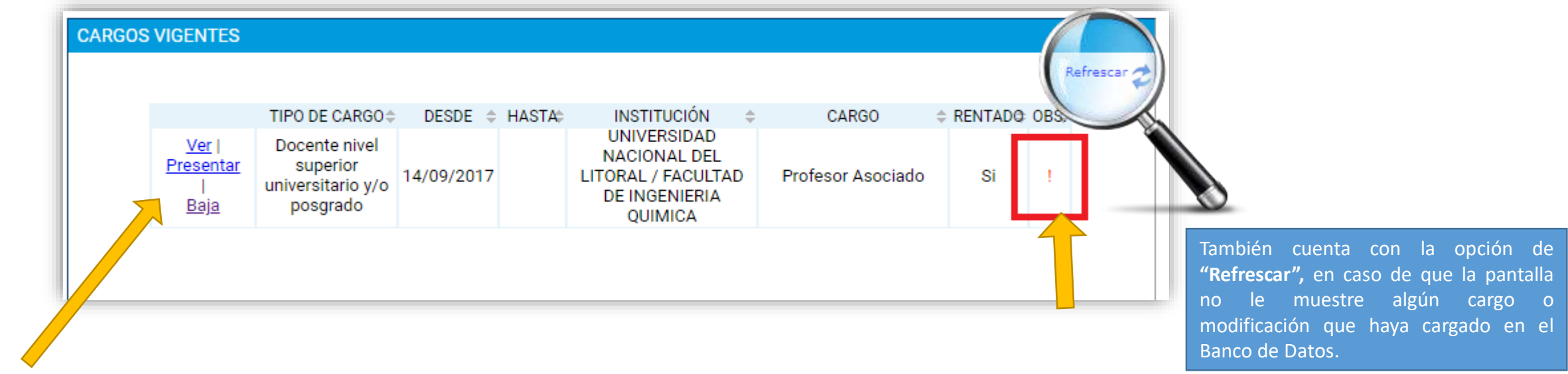

En los cargos tendrá las siguientes opciones:

- **Ver:** Ud. podrá ver los datos del cargo: Tipo, fechas de inicio y fin, Institución, Tipo de cargo, carga horaria, etc.
- **Presentar:** Para casos en los que el cargo esté vigente y quiera informar el mismo.
- **Baja:** Para casos en los que el cargo haya finalizado o Ud. haya renunciado.

RECURSOS VIAMANDOS

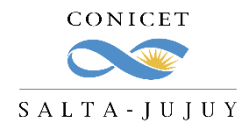

### **SIGERH - CARGA DE DDJJ**

#### **EDICIÓN DE CARGO VIGENTE**

- 1. Indique si está de **licencia** en el cargo.
- 2. Indique si percibe **adicional** por título.
- 3. Indique la **antigüedad** en años y la fecha de inicio del cobro de la misma.
- 4. Declare el **sueldo bruto**, con 2 decimales.
- 5. Declare si percibe haberes por **funciones no docentes**.
- 6. Presione **"Guardar".**

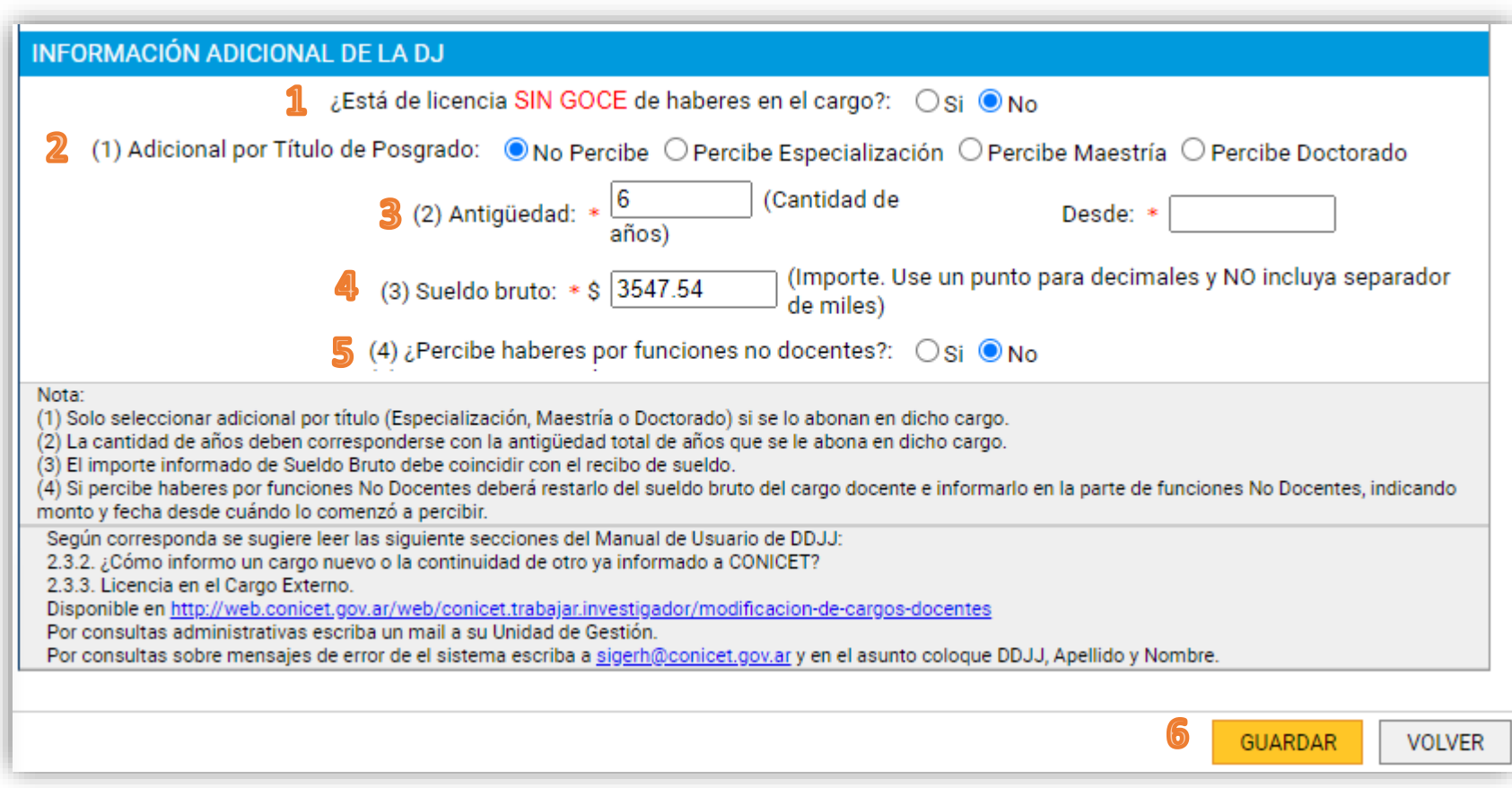

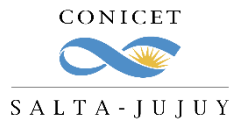

### **SIGERH - CARGA DE DDJJ**

#### **RECIBO DE SUELDO**

RECURSOS HUMANOS

La información declarada debe ser coi el recibo de sueldo que va a adjunta

<sup>O</sup> Pero

realizado los descuentos.

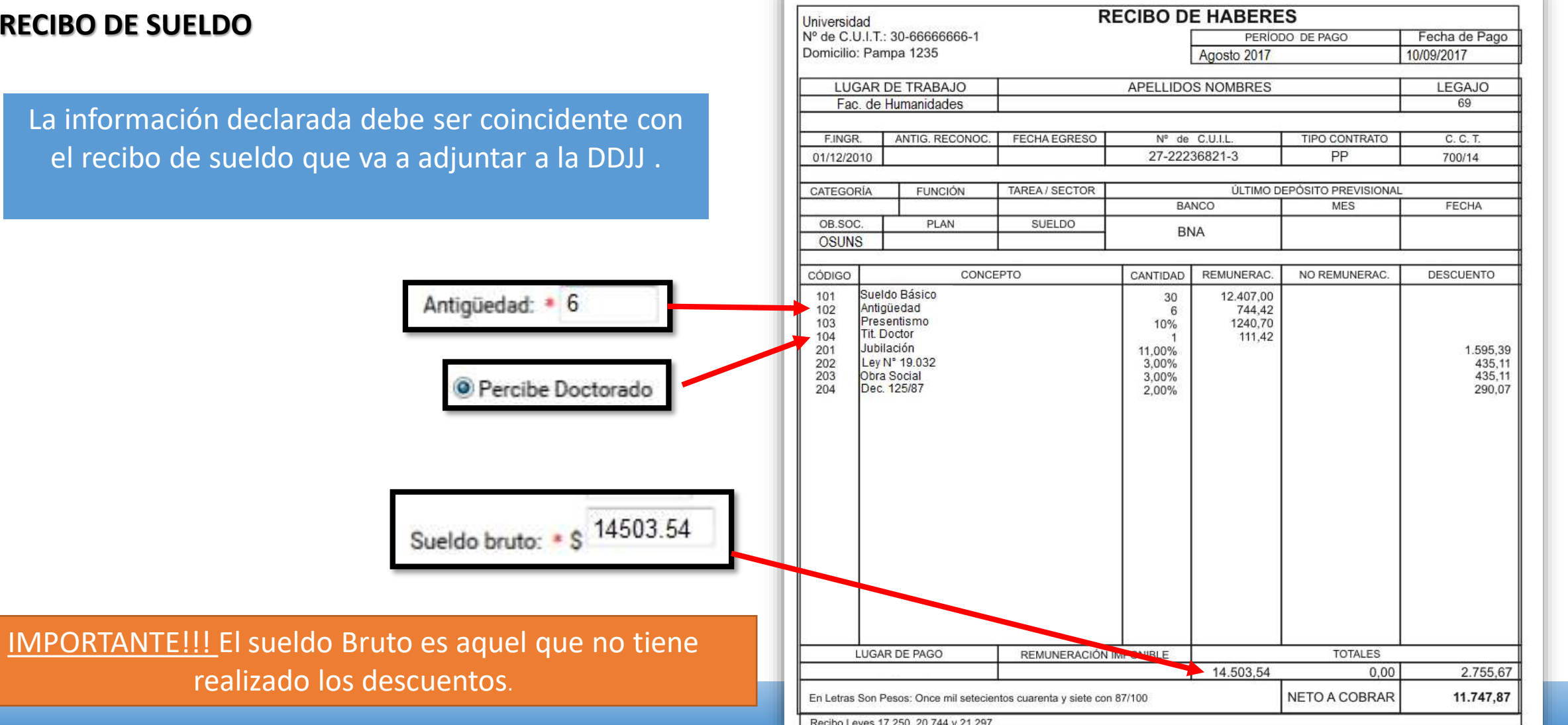

**SIGERH TRÁMITES ELECTRÓNICOS**

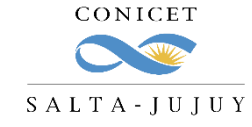

### **SIGERH - CARGA DE DDJJ**

#### **EDICIÓN DE CARGO QUE ESTÁ EN LICENCIA**

Al editar un cargo en el que Ud. está de licencia, deberá declarar la fecha de inicio de la misma (coincidente con el

documento respaldatorio que presente: Ej: Resolución).

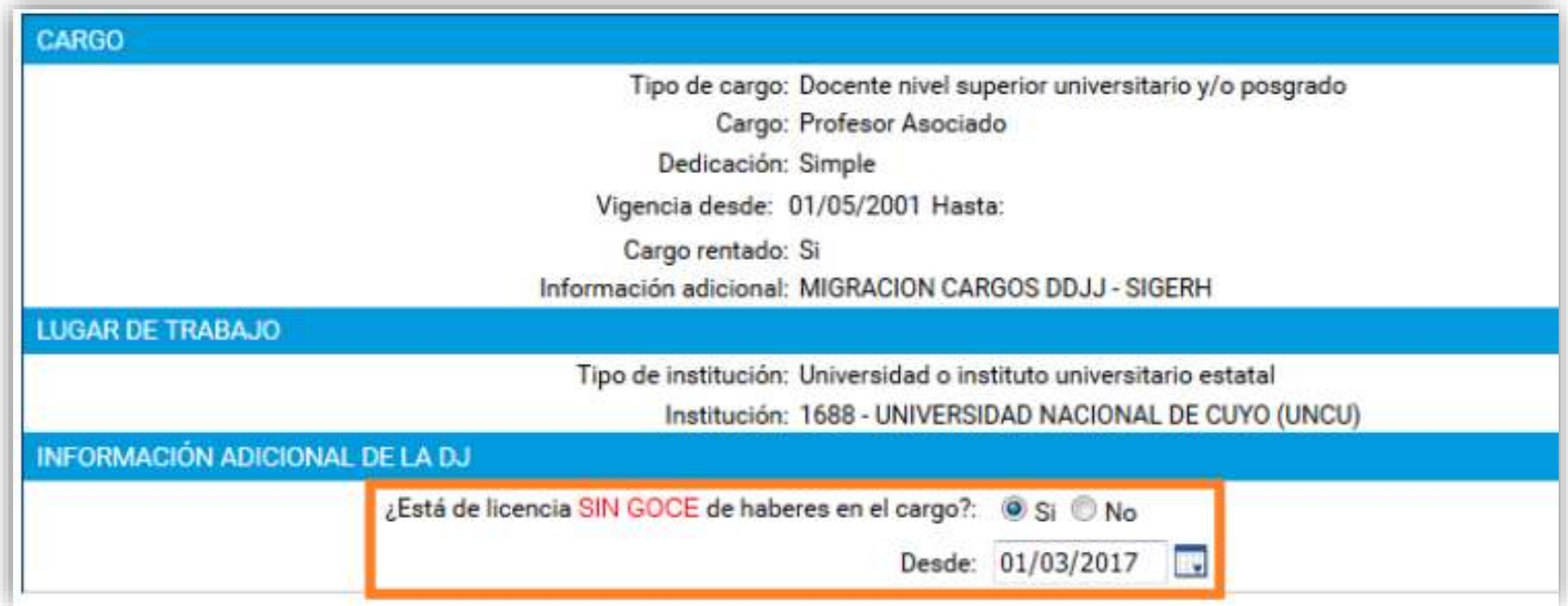

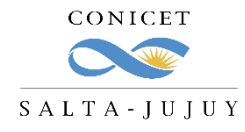

### **SIGERH - CARGA DE DDJJ**

#### **EDICIÓN DE CARGO QUE DESEA DAR DE BAJA**

Al editar un cargo al que Ud. quiere darle de baja, deberá declarar la fecha de la misma (coincidente con el documento respaldatorio que presente: Ej.: Resolución, Renuncia).

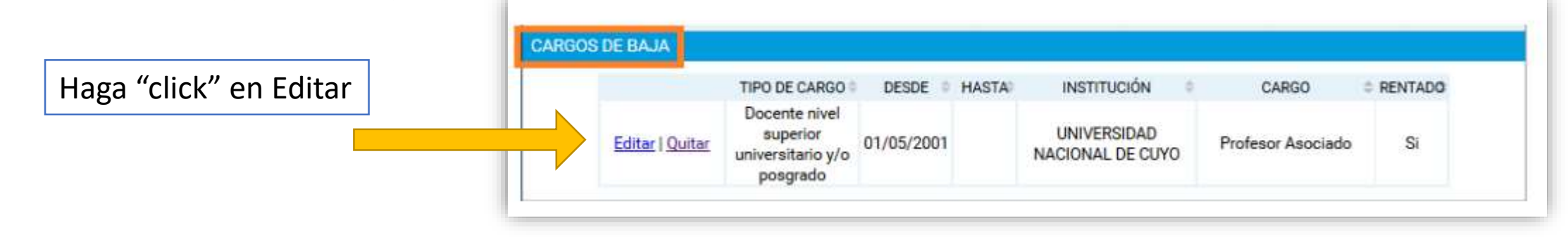

Deberá completar la fecha en el campo "Hasta":

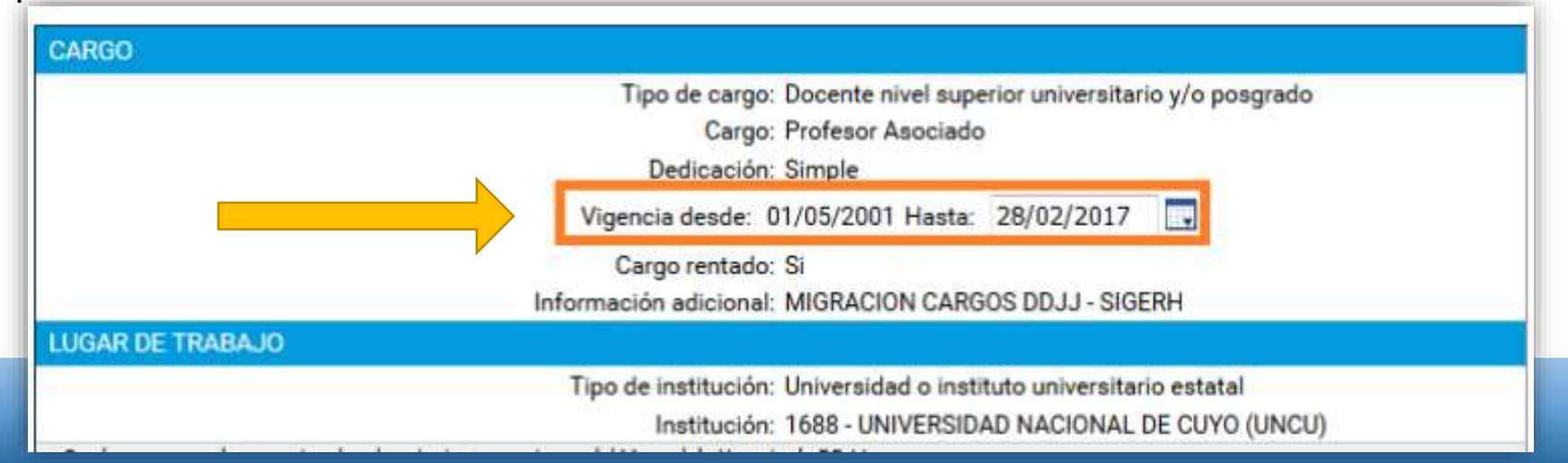

**SIGERH TRÁMITES ELECTRÓNICOS**

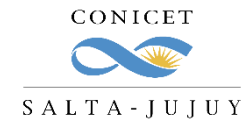

### **SIGERH - CARGA DE DDJJ**

#### **DOCUMENTACIÓN ANEXA**

Una vez que la información de los cargos está correcta, deberá adjuntar la documentación correspondiente:

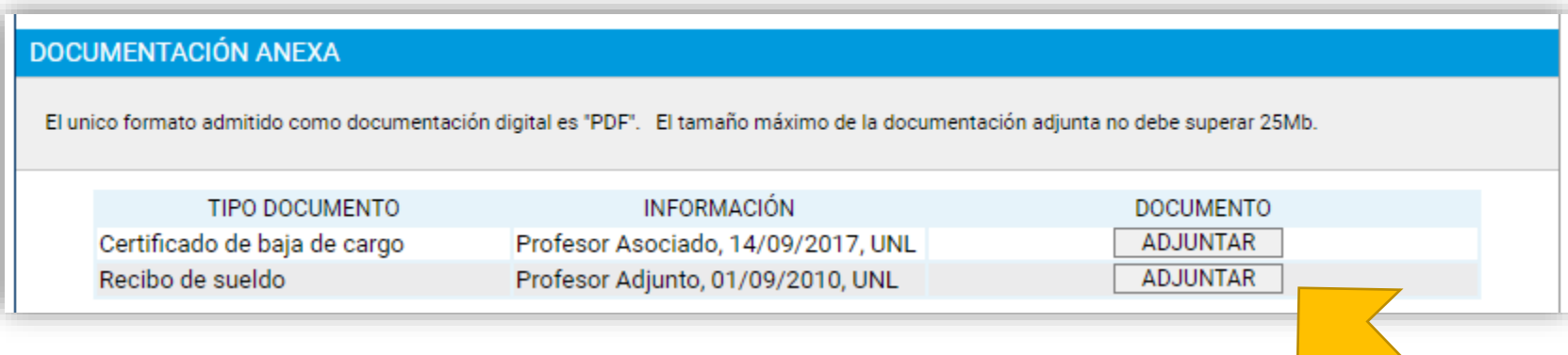

LOS DOCUMENTOS QUE ADJUNTE DEBEN SER EN **FORMATO PDF**.

**IMPORTANTE: El sistema no diferencia si el documento que cargó es el correcto o no.**

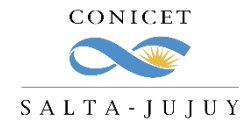

### **SIGERH - CARGA DE DDJJ**

#### **ENVÍO**

RECURSOS HUMANOS

Una vez que adjuntó escaneados los archivos solicitados, deberá enviar la presentación, haciendo click en el botón "Enviar Solicitud".

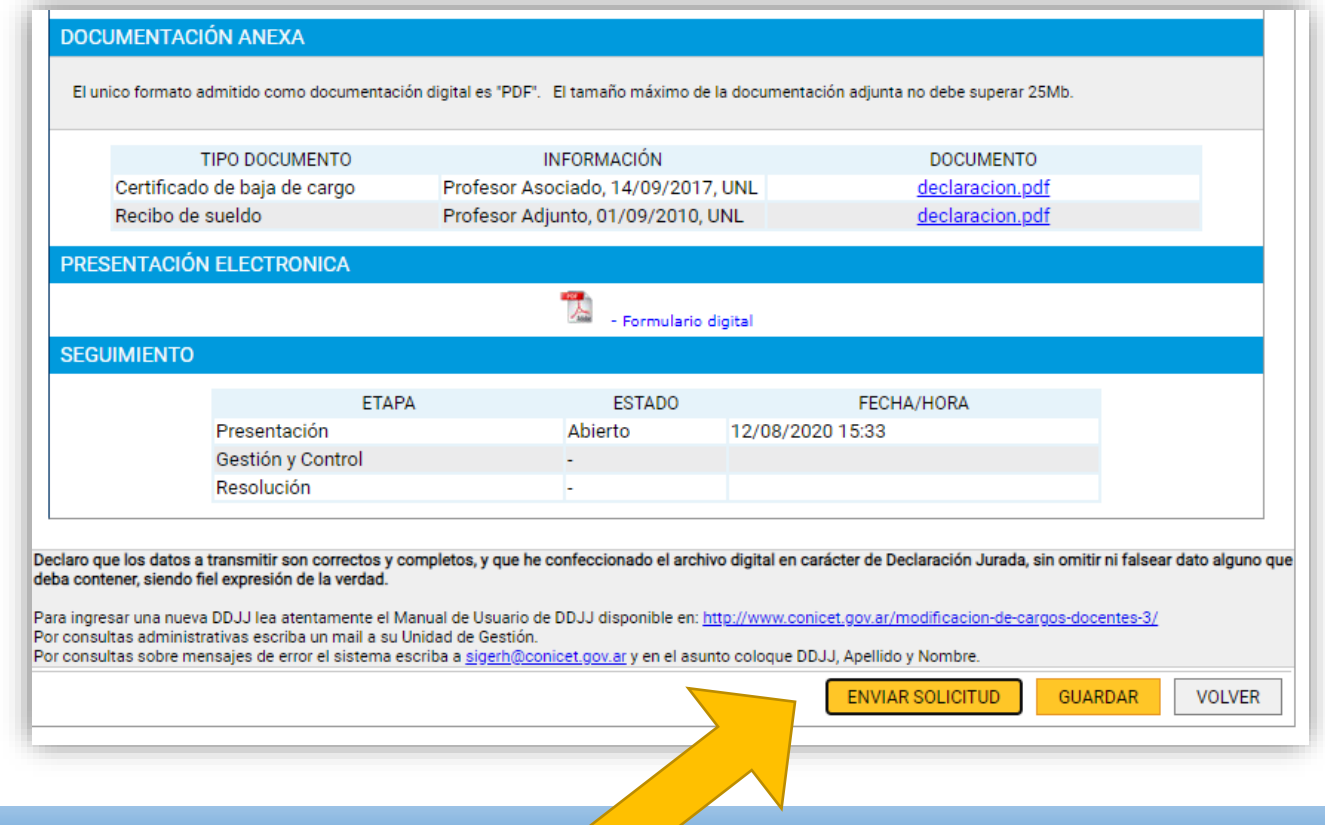

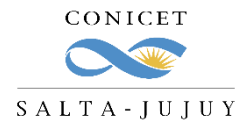

### **SIGERH - CARGA DE DDJJ**

**DECLARACIÓN JURADA** 

#### **FORMULARIOS DE SOLICITUD**

Impuesto a las Ganancias: Quienes obtengan ingresos en relación de dependencia provenientes de otros empleadores, deben realizar la carga del detalle de sueldos mes por mes a través del Formulario 572 web utilizando el servicio con clave fiscal "Siradig trabajador". Se aclara que para el periodo 2017, el SAC de junio y diciembre se declara por el valor neto en la columna correspondiente. En cuanto al Agente de Retención a designar, actuará como tal aquel empleador que abone la mayor remuneración en bruto. Por ello, ante cambios de dedicación de cargos, se deberá realizar el cambio correspondiente. Importante: El único medio para mantener actualizada la información de otros

- Ud. observará que el trámite quedó en **"Aprobación Pendiente de Haberes".**
- Desde RRHH se procesará y controlará el trámite.

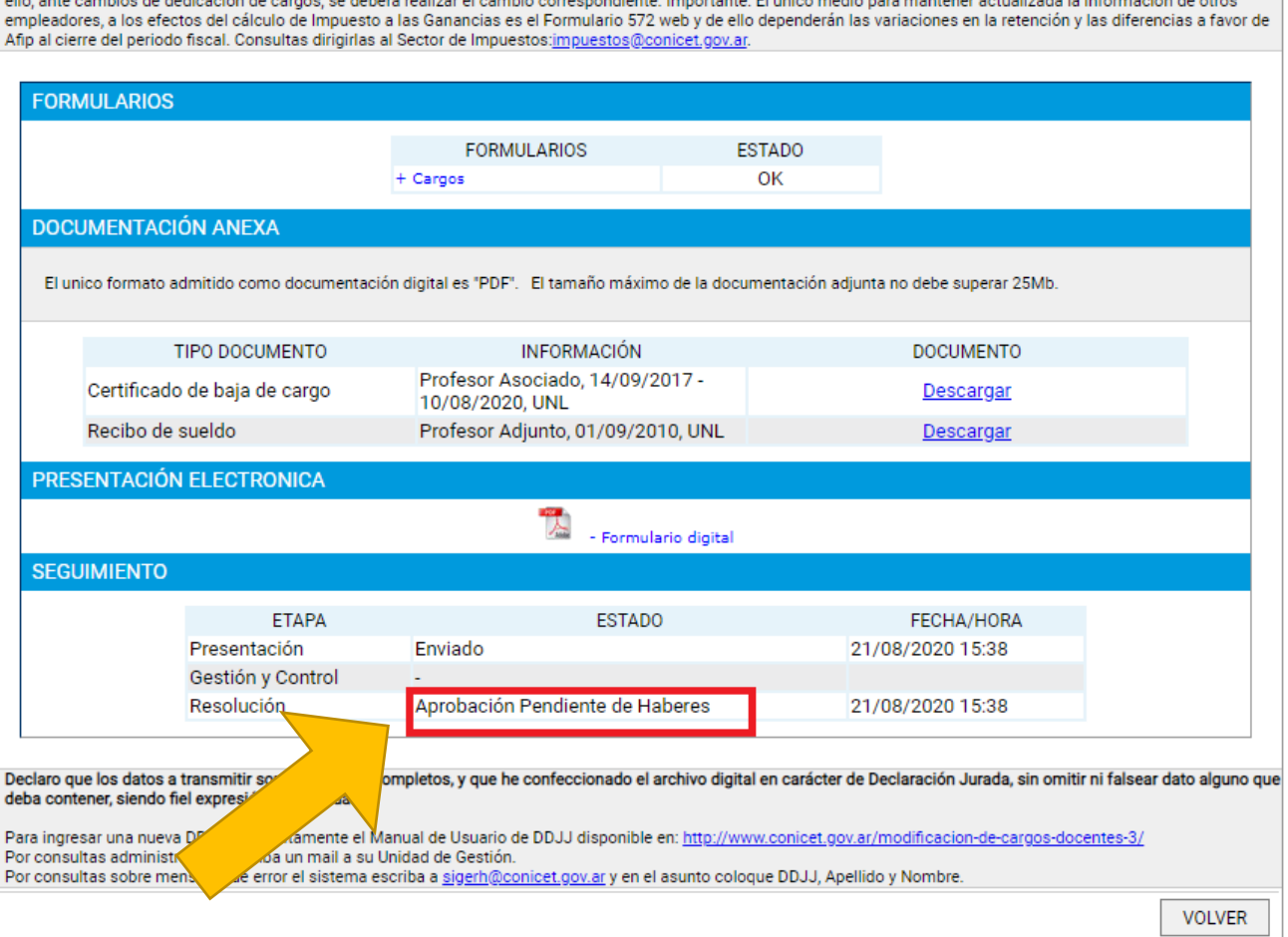

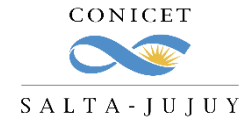

### **SIGERH - CARGA DE DDJJ**

Si el trámite está correctamente informado, desde RRHH del CCT se aprobará.

Si no, recibirá un **mail de Rechazo** con los puntos incorrectos y deberá:

- 1. volver a cargar la DDJJ o,
- 2. "Reabrir" la existente y corregir los errores.

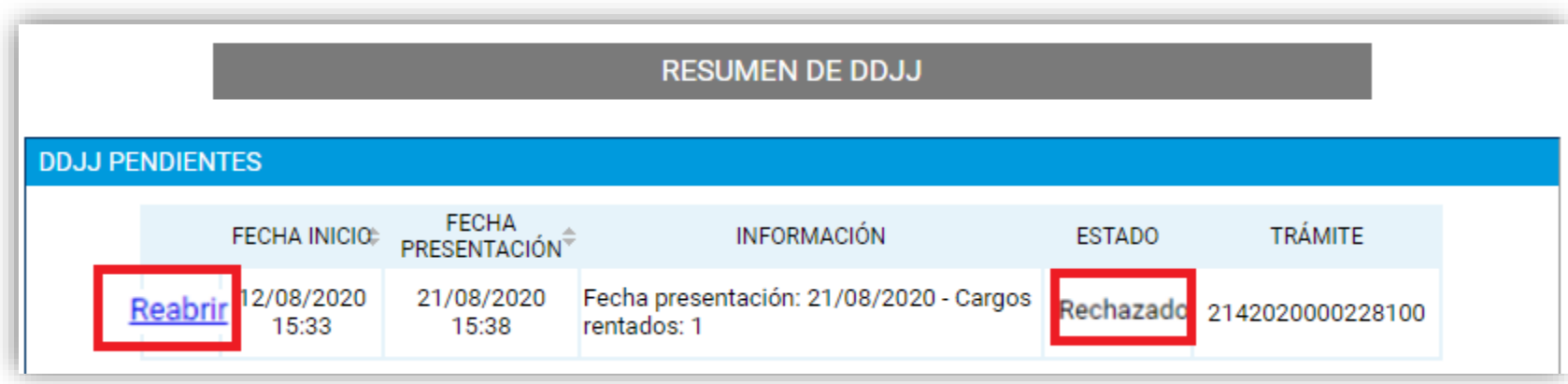

# **LICENCIAS**

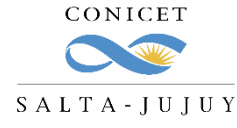

# **AUTORIZACIÓN DE TRÁMITES ELECTRÓNICOS**

Algunas consideraciones:

- El envío de la solicitud es considerado como **su firma**.
- Los trámites **no se recepcionarán** en la Mesa de Entrada.
- $\checkmark$  Se eliminó la sección de "Horarios".
- La documentación requerida deberá **adjuntarse digitalmente** al formulario electrónico.
- Se deberá pasar a **formato PDF** todos los documentos que desee adjuntar en la presentación.
- $\checkmark$  Para CPA, se agrega un campo para indicar si tiene o no superposición horaria con su cargo en CONICET

El trámite de DDJJ es **electrónico**, por lo que **NO deben presentarlo impreso** en Mesa de Entrada.

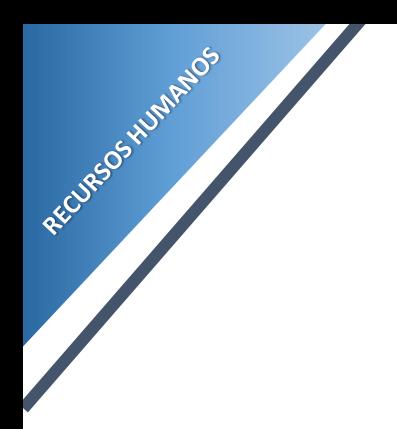

# **CONSULTAS**

[aflamini@conicet.gov.ar](mailto:aflamini@conicet.gov.ar) [crodriguez@conicet.gov.ar](mailto:crodriguez@conicet.gov.ar) [vtorregrosa@conicet.gov.ar](mailto:vtorregrosa@conicet.gov.ar)

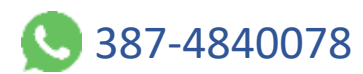

<https://salta-jujuy.conicet.gov.ar/general-para-todo-el-personal-de-conicet/>

CONICET  $S$ A L T A - J U J U Y

**SIGERH TRÁMITES ELECTRÓNICOS**